# SMR-1B 交直流仪表检定装置

使用说明书

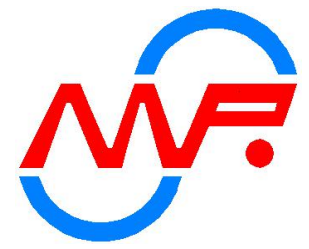

让 我 们 共 同 进 入 电 能 计 量 信 息 化 时 代 !

## 南京鑫玛瑞电力科技开发有限公司

## 严重注意事项

- 1、当交流源或直流源运行在电流电压输出时,严禁把一切外部负载或测量 工具连接电流电压的输出端。
- 2、输出端子不能作为输入用途,输入端子输入不得超出规定范围。
- 3、电压输出不得短路,电流输出不得开路。操作者启动输出电压、电流源 之前应保证正确的外部连线,连线部分不能裸露,暂时离开时请关闭源 输出!
- 4、电压、电流正在输出时请不要关机,特别是当高电压、大电流正在输出 时,请先通过软件关闭源输出,然后再关闭仪器电源。
- 5、使用本设备时,必须提供可靠地 AC220V 电源,必须保证火线、零线和 接地线线序正确,必须可靠地接地线,以保证操作者安全,保证指标不 受影响,保证不会意外损坏设备
- 6、在本设备与其它设备联机通讯前应断开所有设备电源,然后再连接通信 线,带电连接可能会对设备造成损坏。
- 7、标准仪器设备轻拿轻放,不得遮挡通风口,发现设备风机转动声响异常, 主要是因长期灰层累积过多,影响风机转动,此时务必停止操作设备。 8、未经本公司允许,禁止私自拆开精密仪器,内有高压!
- 9、在测量或校验前,将设备预热 30 分钟以上。
- 10、直流输出 10A 20A 时请将电流升至 100%预热五至十分钟。

# 目录

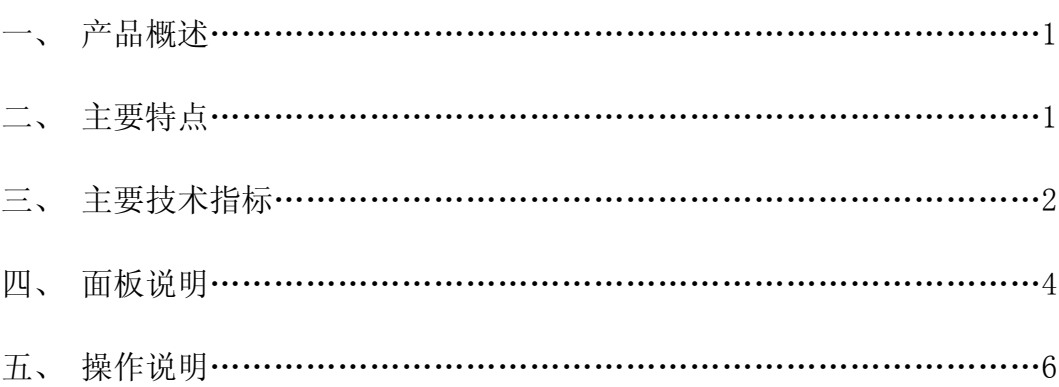

## 一、产品概述

SMR-1B 交直流仪表检定装置是我公司根据国家电力行业相关标准及国家电网公司 对电能质量的技术要求,系统分析国内外对电测技术及电能检定的研究水准,结合我公 司多年研制电能电测产品技术积累研制而成。

SMR-1B 交直流仪表检定装置采用高速交流采样、高精度 DDS 波形合成、高速数字 信号处理器(DSP)、先进的 FPGA 技术、大功率线性功放、嵌入式计算机系统等技术设 计而成。适用于多功能数显表、RTU 交流采样、变送器、指示仪表的检定和校验,是电 力系统用于电力产品检定和校准的理想设备。

本产品国内首创设备"内置工控机"(无需外接电脑)快速实现本机自动效验并保存 数据等功能,广泛适用于电力、能源、铁路、石油化工及各科研单位等。

SMR-1B 系列交直流仪表检定装置包含 0.05 级、0.1 级两种精度等级。

## 二、主要特点

- 紧凑而美观的表源一体化设计,体积小,重量轻。负载能力强。
- 功能强大的校验软件,可自动检定各种多功能数显表、交流采样装置、指示仪 表的各项指标。
- 采用大功率线性功放电路,闭环输出。各项输出均采用动态负载自动调整技术, 提高了输出的准确度。
- 交流标准源输出频率可以 0.001Hz 细度任意调节。三相电压之间、三相电流之 间、各相电压和电流之间可以 0.01°细度任意移相。
- 可输出 2~21 次标准调制谐波,可进行单次或任意多次谐波叠加输出。
- 采用 8.4 寸大屏幕 TFT 真彩 LCD 显示屏,结合友好的图形化中文视窗界面显示, 鼠标,键盘及面板按键操作简单、方便、直观,无需专门培训。
- 功能齐全的快捷键,方便客户操作,一键到位,使用便捷,效率高。
- 内置有大容量的 FLASH ROM,方便客户存贮检定结果数据以及将数据传输到上位 计算机。
- 备有数字旋转编码器,方便参数进行各种细度调节。
- 采用大规模 FPGA 芯片设计自己的专用 IC 使电路简化并提高了可靠性。
- 备有多重报警和保护功能,故障自行检测,可准确显示出故障类型,使用安全 可靠。
- 内置工控机,可自行检定,导出 WORD 文档测试报告,无需外接计算机。
- 备有 232 串口,也可以外接计算机,完成检定等。

## 三、主要技术指标

## 3.1 交流电压输出

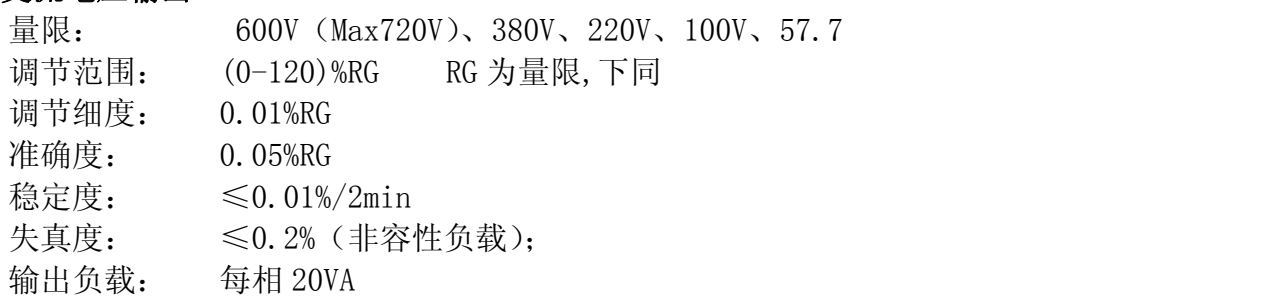

## 3.2 交流电流输出

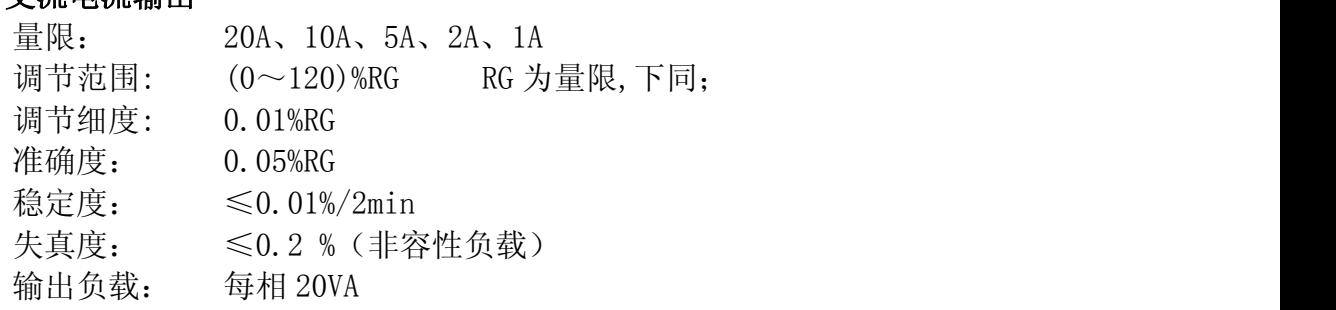

## 3.3 功率输出

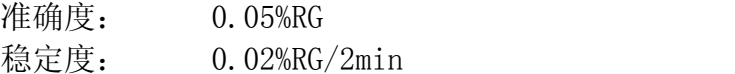

## 3.4 相位

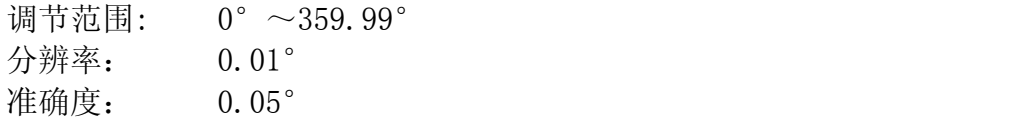

### 3.5 功率因数

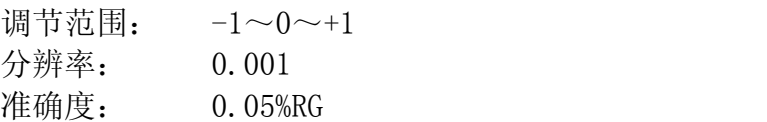

## 3.6 频率

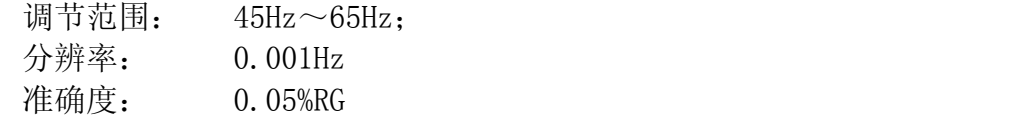

## 3.7 电压电流谐波设置

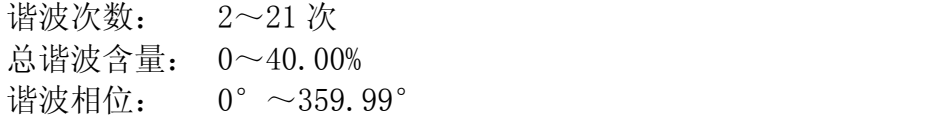

# 3.8 直流电压输出<br>量限:

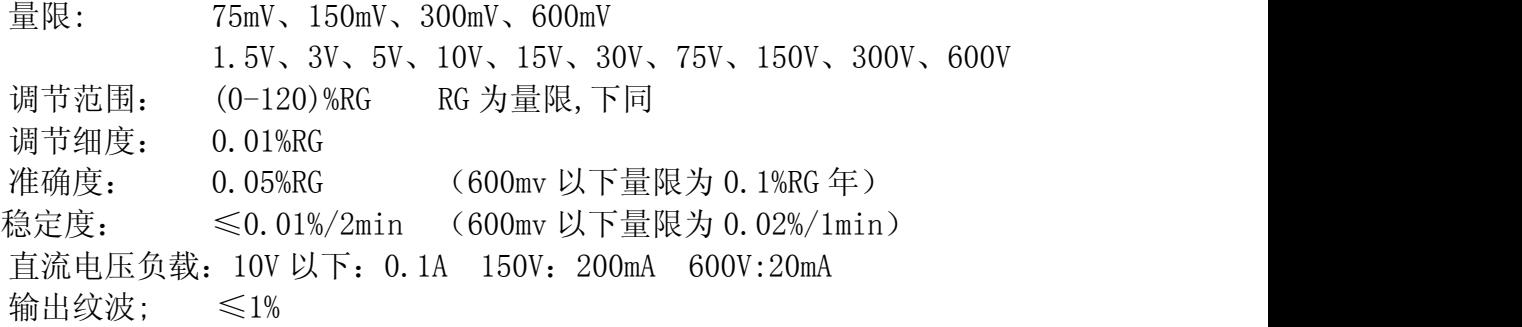

### 3.9 直流电流输出

量限: 1mA、2mA、10mA、20mA、100mA、200mA、1A、2A、5A、10A、20A 调节范围: (0-120)%RG RG 为量限,下同 调节细度: 0.01%RG 准确度: 0.05%RG (200mA 以下量限为 0.1%RG 年) 稳定度: ≤0.01%/2min (200mA 以下量限为 0.02%/1min) 直流电流负载: 1A 以下: 6V 1A:5V 5A: 2.5V; 10A 以上 2V

## 3.10 环境条件

工作温度: 0℃~40℃ 相对湿度: ≤85%

## 3.11 工作电源

 $AC220V \pm 15%$ 

### 3.12 外观尺寸及重量

外观尺寸: 4U: 440mm X 180mm X 450mm 重量: 约 22Kg

## 四、 面板说明

4.1 前面板

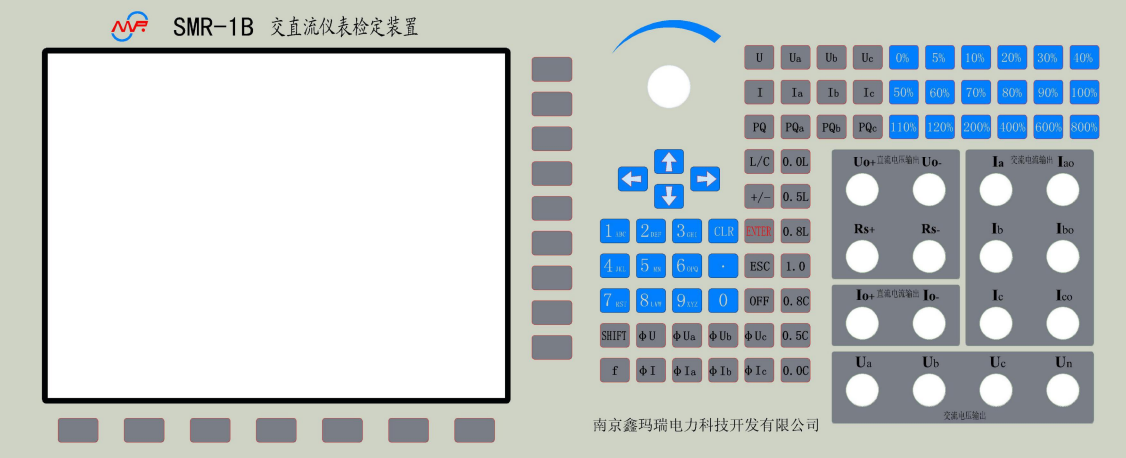

- 1 800\*600TFT 真彩 LCD
- 2 带开关旋转编码器,可用于对输出量进行调节,或用于参数选择
- 3 功能键、数字键、控制键区

【SHIFT】:复用切换键 【ESC】: 退出键 【CLR】: 清除键 【0—9】: 数字键 【F1】、【F2】、【F3】:功能键 【←】、【↑】、【→】、【↓】:上、下、左、右方向键 【Enter】: 确认键 【U】:电压参数设置键 【Ua】【Ub】【Uc】: 分相电压参数设置键 【I】:电流参数设置键 【Ia】【Ib】【Ic】: 分相电流参数设置键 【PQ】:有功/无功功率参数设置键 【L/C】:感性/容性功率因数切换键 【F】:频率参数键 【φI】:电流相位设置键 【φIA】、【φIB】、【φIC】:电流分相相序指示键 4 — 快捷键区,都为快捷键, 按下后直接产生相关功能 【0.0L】、【0.5L】、【0.8L】、【1.0】、【0.5C】、【0.8C】、【0.0C】按键为 COSφ试验点快捷键 【800%】【600%】【400%】【200%】【120%】、【110%】、【100%】、【90%】、 【80%】、【70%】、【60%】、【50%】、【40%】、【30%】、【20%】、【10%】、【5%】、 【0%】为 U、I 百分比试验点快捷键

- 5 —直流电压源输出端子
- 6 —直流电流源输出端子

7 —交流电流源输出端子,黄、绿、红色端子分别为 A 相、B 相、C 相电流输出 的正端;黑色端子分别为 A 相、B 相、C 相电流输出的负端。

8 —交流电压源输出端子,黄、绿、红色端子分别为 A 相、B 相、C 相电压输出

正端,黑色端子 Un 为公共端

## 4.2 后面板

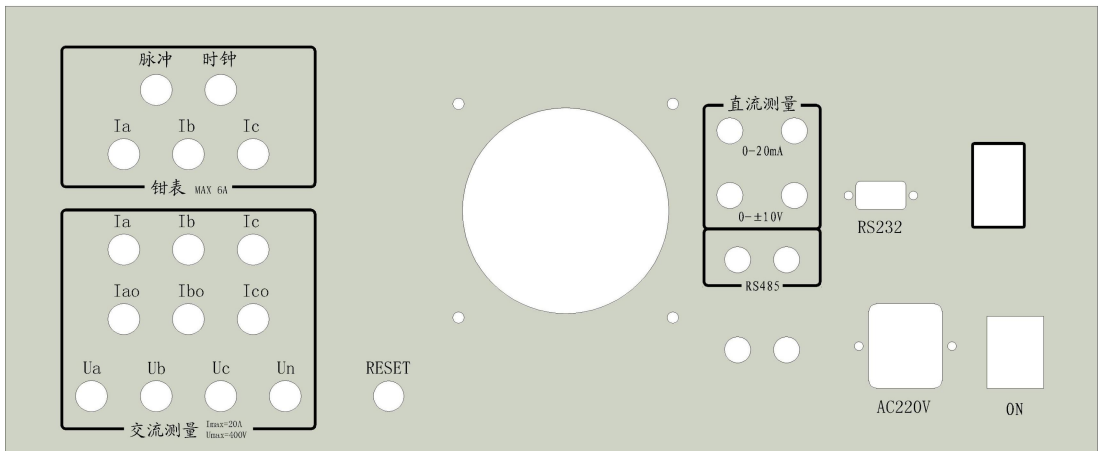

- 1 一 校验脉冲口。其中红,黑线-电能脉冲输入。绿,黑线-标频输出。(选配)
- 2 时钟脉冲口。其中红,黑线-时钟标准脉冲输出。(选配)
- 3 钳表接口。A,B,C 对应电流三相钳表。(选配)
- 4 测量输入接口。Ia, Iao Ib, Ibo Ic,Ico-三相外部电流输入高低端。 Ua, Ub, Uc, Un- 三相四线制电压输入(选配)
	-
- $5$  变送器测量口。4-20mA, 0-5V
- 6 485 通讯脉冲口。其中红线-485 脉冲 A。黑线-485 脉冲 B。(选配)
- 7 RS232 口。选配功能。(选配)

## 五、操作说明

如果您是第一次使用本产品,那么仔细阅读本章。

使用本机可独立进行各项功能操作,当然使用计算机软件平台进行操作也是不错的 选择,下面介绍本机的软件操作方法。

## 5.1 主操作界面介绍

开机后 LCD 屏幕将出现下图所示开机界面,该画面显示出了您所使用软件的版本 信息。

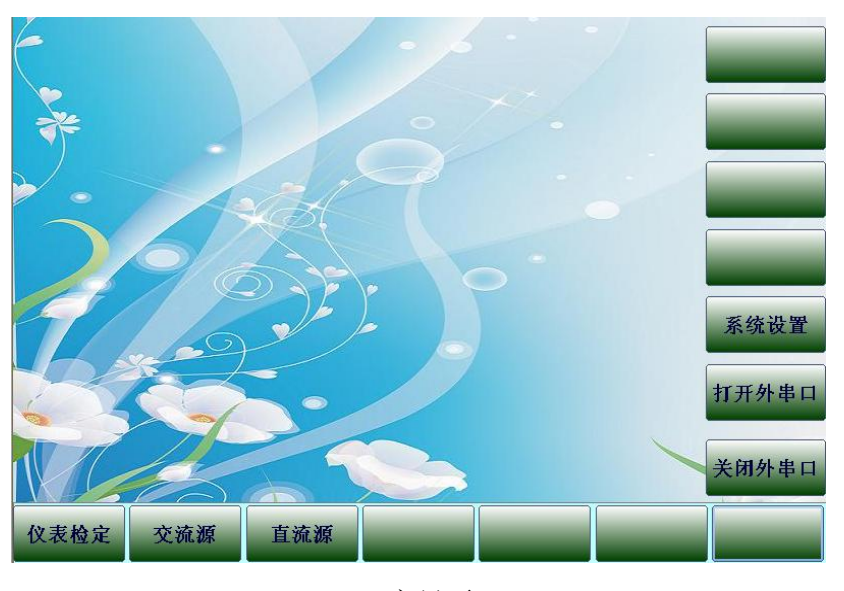

主界面

5.11 交流源使用说明:

按面板下方对应的快捷键按钮进入"交流源"界面。

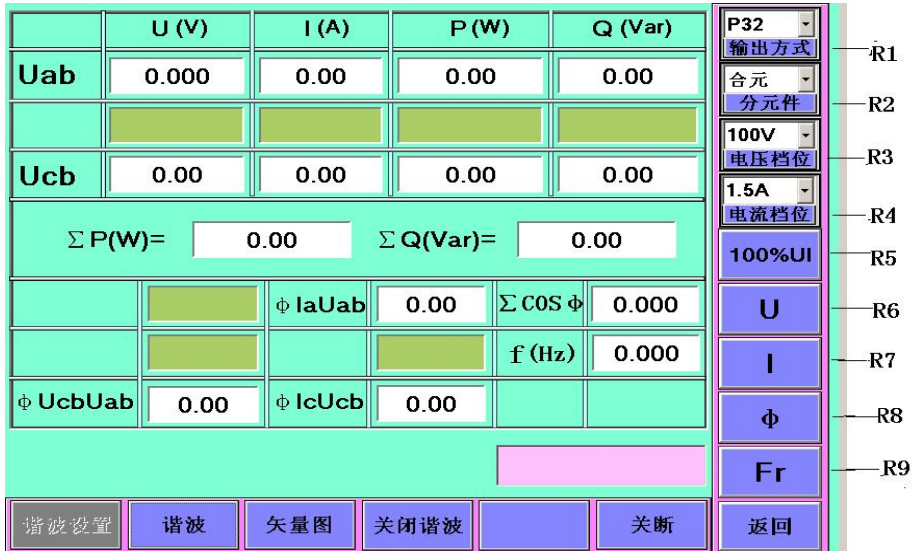

交流源

- 1. R1:接线方式选择。按此键选择好需要的输出方式后,再按显示屏右边面板上 的快捷键"ENTER"确认。
- 2. R2:分元件选择。按此键选择好需要的分元件后,再按显示屏右边面板上的快

捷键"ENTER"确认。

- 3. R3:电压档位选择。按此键选择好需要的电压档位后,再按显示屏右边面板上 的快捷键"ENTER"确认。
- 4. R4:电流档位选择。按此键选择好需要的电流档位后,再按显示屏右边面板上 的快捷 键"ENTER"确认。

当 公共输入框为空时,可以按右边面板上的数字键输入自己理想的电

压或电流档位,然后再按显示屏右边面板上的"ENTER"键,这时"R3"或"R4" 位置那所显示的值即为刚输入的电压或电流档位。

注意:对于手动输入电压或电流档位,理论值电压档位不允许超过 380,电流档 位不允许超过 20,否则视为无效。

- 5. R5:100%UI。满档升 U 、I,此按键只能升 UI 的 100%幅值,不跟其他按键通用。
- 6. R6-R9 对应右边的快捷键按钮 "U" "I" "φ I" "FR", 用法一样。
- 7.显示屏右边面板上快捷键操作:
- 【电压】:

按下"U""Ua""Ub""Uc"命令键后,可执行的操作有以下几类:

1.再按百分比按键"0%"——"120%"则直接升当前按键的百分比值。每次操 作都是

按下命令键+百分比。

- 2.旋转编码器,顺时针上升逆时针下降。
- 3.按"ENTER"键进入微调界面。再按"ENTER"退出微调。

按数字键输入电压实际值,再按"U""Ua""Ub""Uc"命令键中任意一个, 则输出当前值。

注意:公共框输入实际值不能超过当前电压量程的 120%,否则视为无效键 值。

在当前电压命令键按下后,再次按下的键值如果不是百分比、"ENTER"、数 字键,则视为无效按键,同时撤销当前电压命令键。

### 【电流】:

按下"I""Ia""Ib""Ic"命令键后,可执行的操作有以下几类:

1.再按百分比按键"0%"——"120%"则直接升当前按键的百分比值。每次 操作都

是按下命令键+百分比。

- 2.旋转编码器,顺时针上升逆时针下降。
- 3.按"ENTER"键进入微调界面。再按"ENTER"退出微调。

按数字键输入电压实际值,再按"I""Ia""Ib""Ic"命令键中任意一个, 则输出当前值。

注意:公共框输入实际值不能超过当前电流量程的 120%,否则视为无效键 值。

在当前电流命令键按下后,再次按下的键值如果不是百分比、"ENTER"、数 字键,则视为无效按键,同时撤销当前电流命令键。

#### 【功率】:

在主界面公共输入框中输入所需要输出的功率, 并按下"PQ""PQa""PQb" "PQc"命令键。

公共输入框中的值是根据电压和电流的额定值来判断的,输出的电压为额定电 压,电流值大小由输入的功率值来定。一般功率输入框中的值不能超过电压量 程×电流量程×1.2 的值,否则视为无效值。

### 【频率】:

按下"Fr"命令键后,可执行的操作有以下几类:

- 1. 按数字键输入频率实际值,再按"ENTER"命令键,则输出当前值。
- 2.旋转编码器,顺时针上升逆时针下降。
- 3.按"ENTER"键进入微调界面。再按"ENTER"退出微调。

### 【电压电流相位】:

" φ $I$ " "φ $Ia$ " "φ $Ib$ " "φ $Ic$ "

- 按下"ΦI""ΦIa""ΦIb""ΦIc"命令键后,可执行的操作有以下几类:
- 1.再按功率因素按键"0.0L"——"0.0C"则直接切换相位。每次操作都是按 命令键+功率因素。
- 2.旋转编码器,顺时针上升逆时针下降。
- 3. 按"ENTER"键进入微调界面。再按"ENTER"退出微调。

按数字键输入相位实际值,再按"φI""φIa""φIb""φIc"命令键中任 意一个,则输出当前相位值。

注意: 公共框可以输入功率因素, 比如: 输入 0.25 然后再按快捷键 "L/C", 选择是"0.25L"或是"0.25C",输入完后按"ENTER"确认。

在当前电流相位命令键按下后,再次按下的键值如果不是功率因素键或 "ENTER"或数字键,则视为无效按键,同时撤销当前电流相位命令键。

## 【电压相位】:

" φUa" "φUb" "φUc"

- 按下"ΦUa""ΦUb""ΦUc"命令键后,可执行的操作有以下几类:
- 1.再按功率因素按键"0.0L"——"0.0C"则直接切换相位。每次操作都是按 下命令

键+功率因素。

2. 按数字键输入相位实际值, 再按"ΦU""ΦUa""ΦUb""ΦUc"命令键中任 意一个,则输出当前相位值。

注意: 公共框可以输入功率因素, 比如: 输入 0.25 然后再按快捷键 "L/C", 选择是"0.25L"或是"0.25C"。

注意:在当前电压相位命令键按下后,再次按下的键值如果不是功率因素键 或"ENTER"或数字键,则视为无效按键,同时撤销当前电压相位命令键。 当某个命令按键被按下后,如果公共输入框值为空,则按下"CLR"键可以 撤销当

前命令按键。

- 8."关断"按键:降下 UI 为零。
- 9."关闭谐波"按键: 开始界面时谐波状态为关闭,如需谐波设置,则按下按键出现下图。此时可以 进行谐波设置。

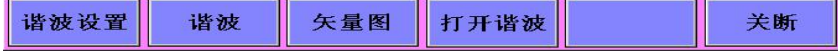

在谐波打开状态,如果需要关闭谐波,则再次按此键。

10."谐波设置"按键:

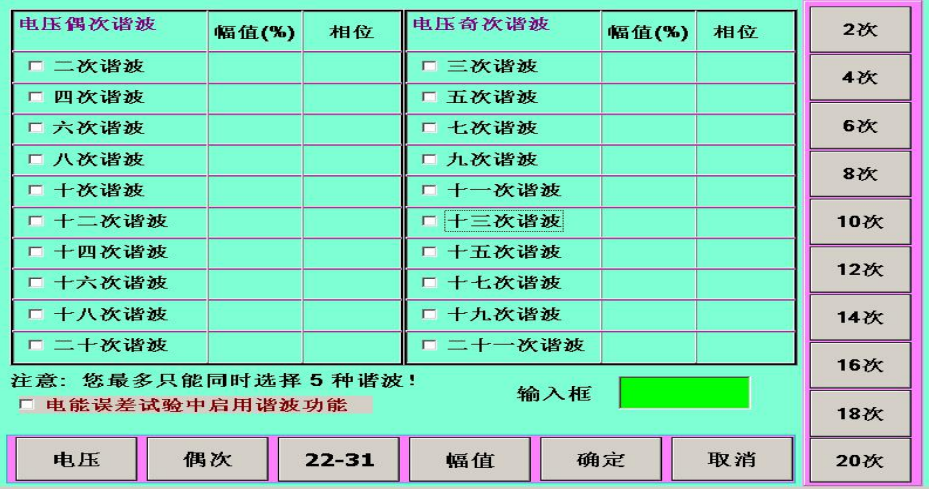

《谐波设置》

开始界面可设置的为电压偶次谐波。在按下右边快捷键对应的按钮后,进行操

作。

例如:按下"2 次"对应的快捷键后,如果原来没有选择设置,则出现此界面。 可以对"幅值"和"相位"进行设置。初始键值显示为"幅值",如需切换则只 要按下对应"幅值"按钮的快捷键即可切换为"相位"。当"2 次谐波"选中后, 如果输入右边的数字键,再"ENTER"则当前输入框中的值则即为"2 次谐波" 的幅值或相位的设置值了。

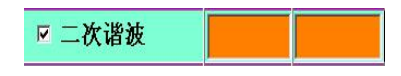

"电压"按键为"电压谐波"与"电流谐波"之间的切换 "偶次"按键为"偶次"与"奇次"之间的切换 "22-31"按键对应当前"电压谐波"或是"电流谐波"的 22-31 次谐波的设置。 其他谐波设置对照"电压""2次"谐波的设置操作。

所需谐波设置完成后按"确定"后则保存当前设置,并立即进行谐波试验。

注:谐波试验大概需要一分多钟的时间,请耐心等待。谐波试验结束,可以 升起"电压"或者"电流"进入"谐波分析"看下谐波波形图。

11."谐波"按键:

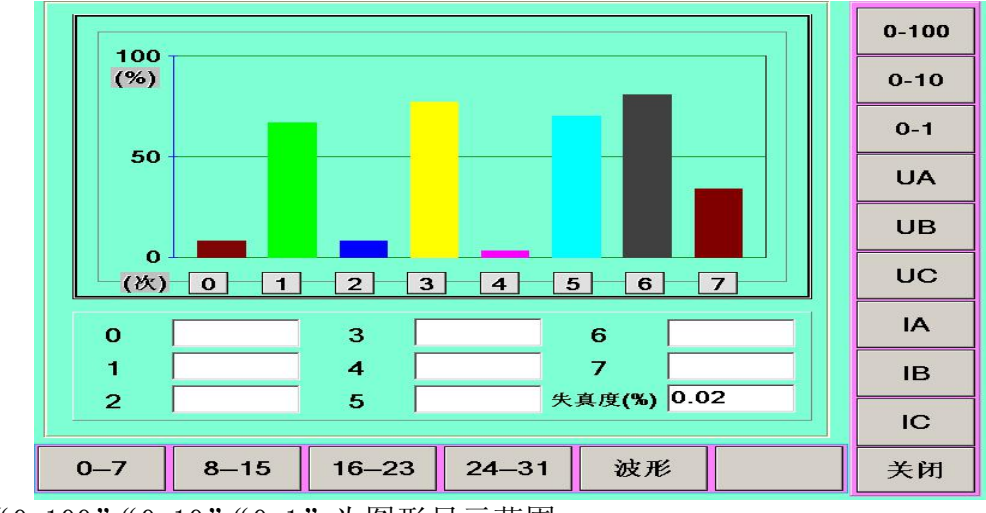

"0-100""0-10""0-1"为图形显示范围。

#### 10

5.12 直流源控制 初始界面

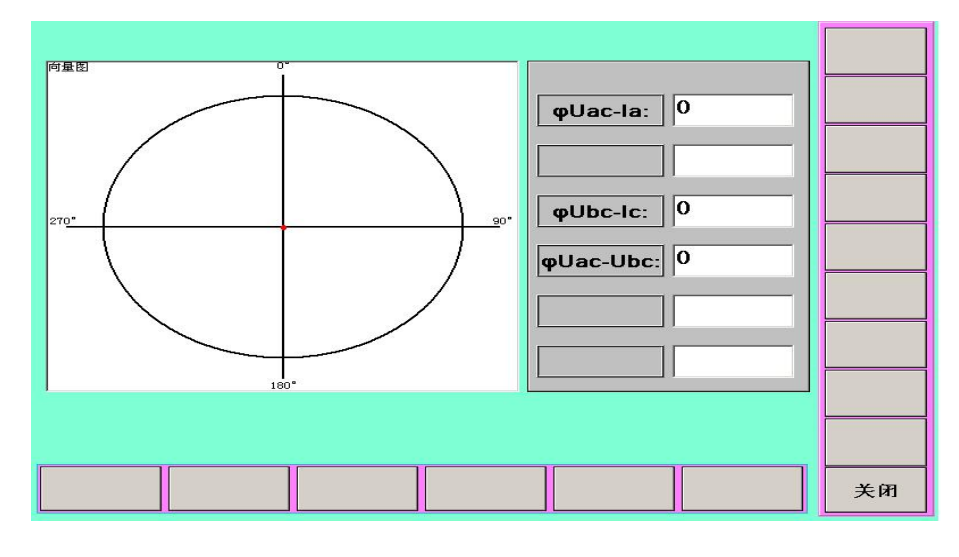

- 12."矢量图"按键:
- 初始显示"UA"

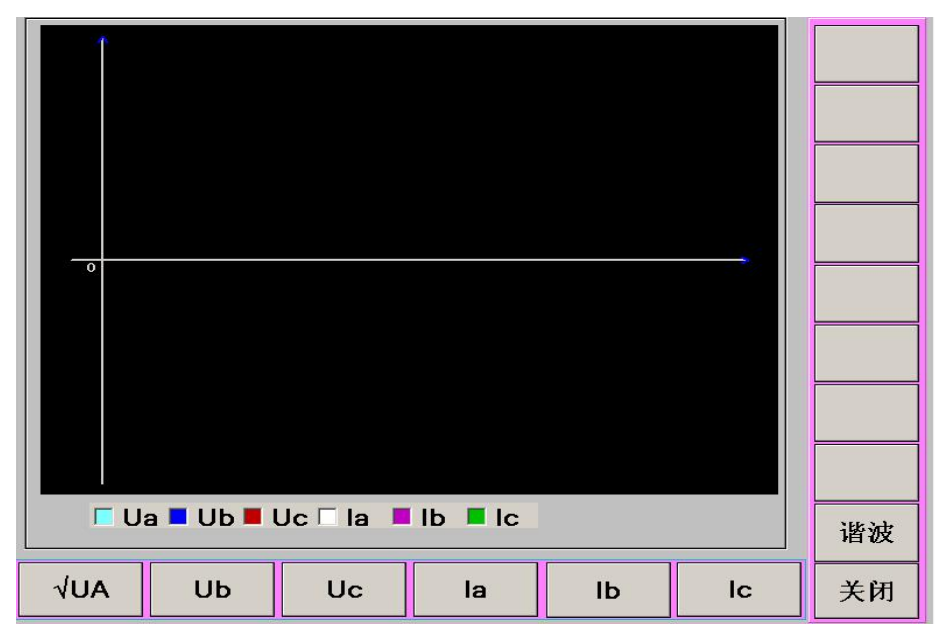

"波形"按键:

"0-7""8-15""16-23""24-31"为显示的某范围谐波次数值。 "UA""UB""UC""IA""IB""IC"为选择当前所需显示的某项读数值。

SMR-1B 交直流仪表检定装置

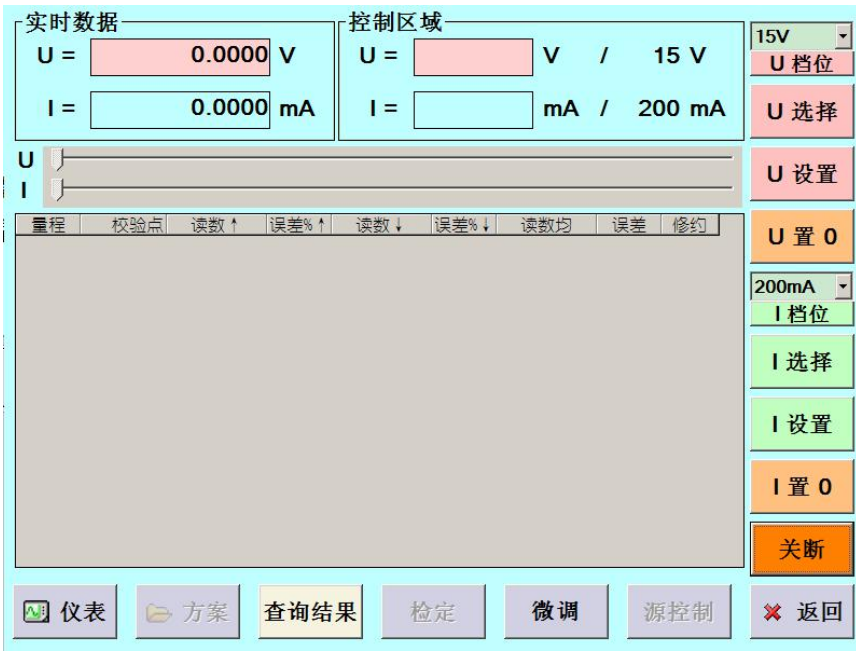

图 DC\_01

1、进入界面后, 便进入直流源的源控制界面, 如图 DC\_01

红色按钮:对电压进行操作

[U 档位]:对电压档位进行设置

[U 选择]:点击此按钮后,便可输入需要设置的电压值(也可以通过仪器面 板上的按钮[U]来实现)

[U 设置]:在设置好电压量程,输入好设定之后,点击此按钮进行电压升值 [U 置 0]: 直流电压置 0

绿色按钮:对电流进行操作

[I 档位]:对电流档位进行设置

[I 选择]:点击此按钮后,便可输入需要设置的电流值(也可以通过仪器面 板上的按钮[I]来实现)

[I 设置]:在设置好电流量程,输入好设定之后,点击此按钮进行电流升值 [I 置 0]:直流电流置 0

示例: 升直流电压 27V (量程 30V)

方法(1): ① 点击"U 档位",然后使用设备上的上下键选择到"30V",然后 按"Enter"键进行切换

② 点击"U 选择"或者设备面板上面的功能选择键"U",进入电压 编辑状态,输入"27"

③ 点击"U 设置",开始升电压

方法(2): 27V, 即量程的 90%, 面板上有一系列百分比的快捷按钮, 通过 这些按钮也可以快速的设置。

① 点击面板上的功能键"U"

② 点击面板上的 90%即可

【注意】在电压和电流没有置 0 的情况下是不允许换档位的,请及时降值。

- SMR-1B 交直流仪表检定装置
- 2、 微调(必须先设定需要的电压,在进行微调)

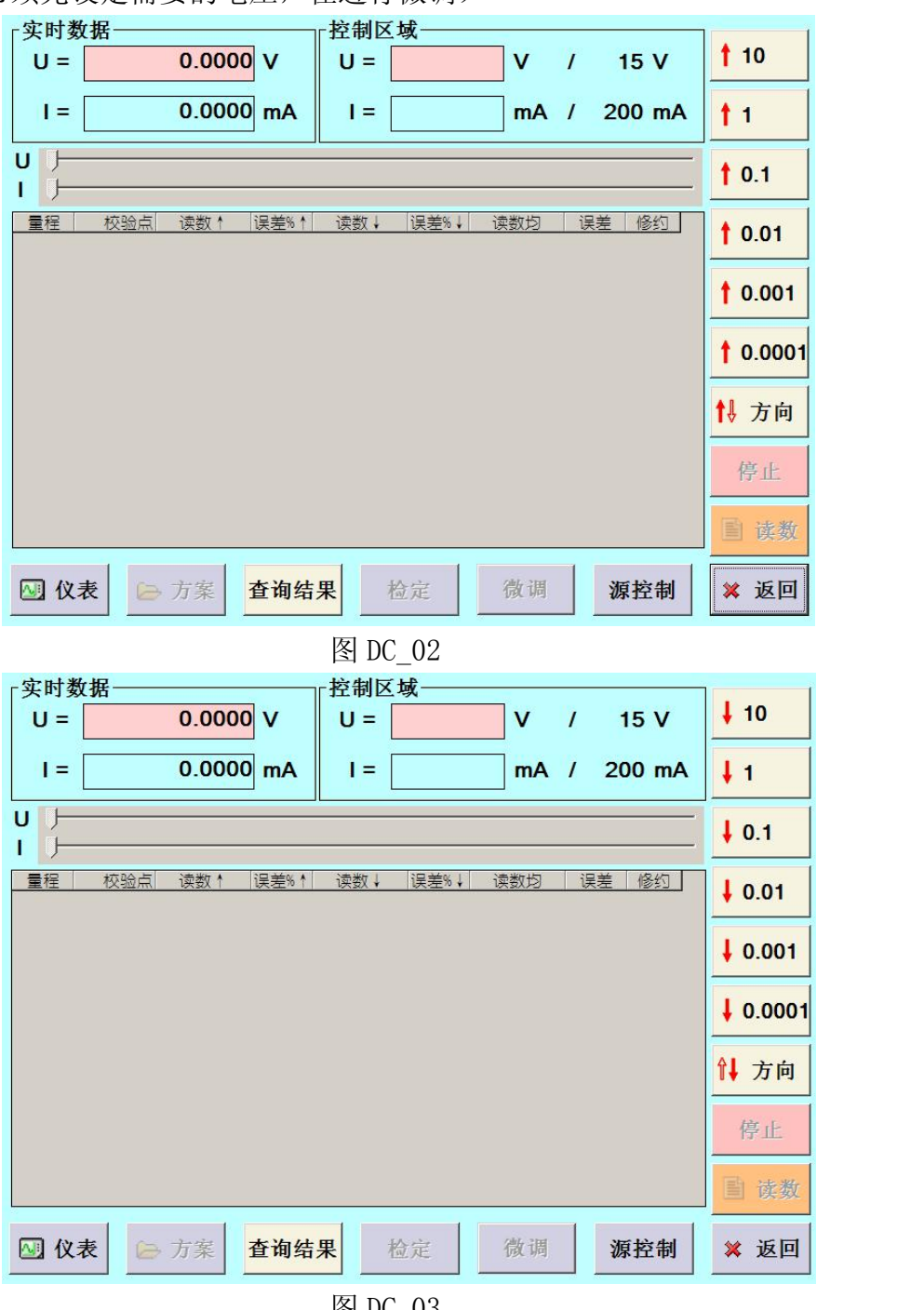

图 DC\_03

点击软件界面下方的"微调"按钮,可以进入微调界面。

方法 1:直流源在升起后,可以通过右列微调按钮进行微调,通过[↑微调]按钮, 可以切换上升下降。如图 DC\_02(上升),图 DC\_03(下降)。

方法 2: 在图 DC\_01 或者 DC\_02 或者 DC 状态下,都可以通过滑动块来进行调节。

5.13 直流仪表检定

1、 仪表设定

在直流源控制界面(图 DC\_01)点击"仪表"按钮,进入仪表设定界面如下图

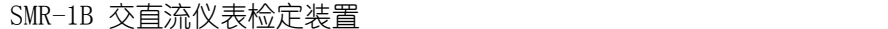

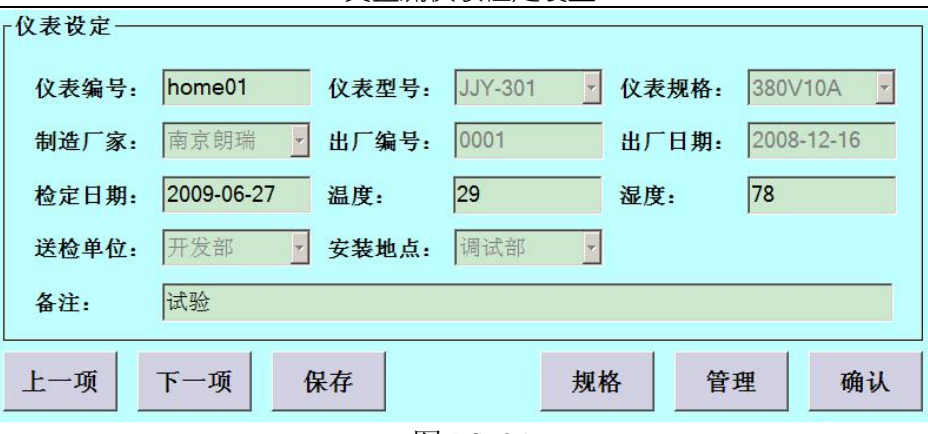

图 DC 04

[仪表编号]:每个设备独有的编号,根据此来辨别不同的表

[仪表型号]、[仪表规格]:同一型号、同一规格的设备这两项都是相同的(这 两项只

能选择, 编辑或者增添的话需要点击此界面的"规格"按钮进入规格设定 界面进

行操作)

其他:根据需要输入,方便报表的生成时的信息录入 在此界面进行设备信息的设定,设定好之后点击"保存",再点击"确定"返回 直流源主界面(注意: 如果没有点击"保存"直接点击确定,不会对此界面的 更改进行保存)

2、方案设定

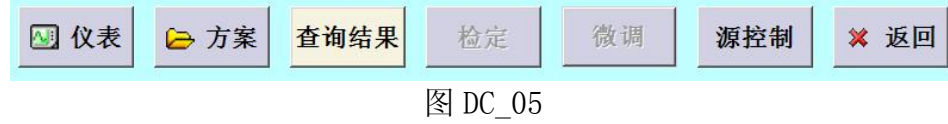

在直流源主界面上点击"方案"按钮(只有在设定过仪表之后,才可以点击此 进入方

案设定界面)

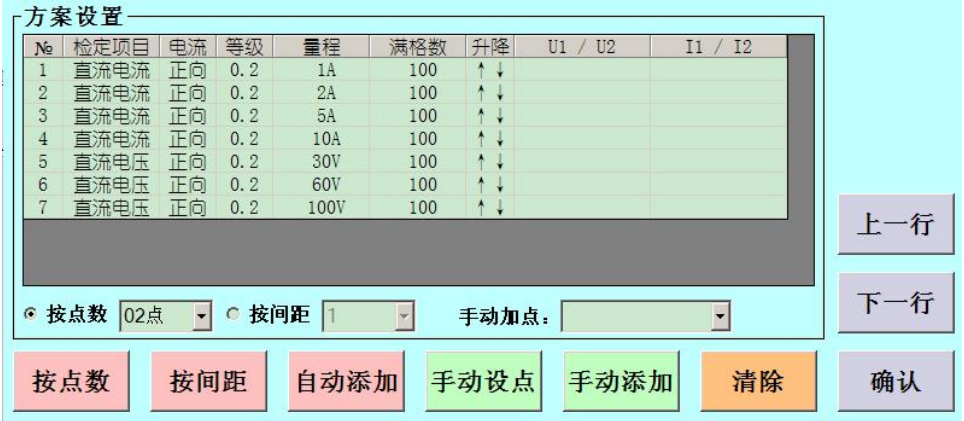

图 DC 06

方案设置,可以进行自动添加校验点,也可以进行手动添加校验点,

[红色按钮]:进行自动添加校验点的操作按钮 [绿色按钮]:进行手动添加校验点的操作按钮

- (1)自动添加校验点: 在表格中选择你需要检定的量程 选择按点数或者是按距离,并设定好需要的点数或者间距 点击"自动添加"按钮,在界面右侧见到"添加成功"字样,则完成自动 添加 しょうしょう しゅうしょう しゅうしょく
- (2)手动添加: 在表格中选择你需要检定的量程 点击"手动设点"按钮,填写需要检定的点 点击"手动添加"按钮 方案设置完成后,点击"确定"后反面直流源主界面
- 3、开始检定

在直流源主界面上点击"检定"按钮开始检定 注意:当检定下方出现红色方条如下图

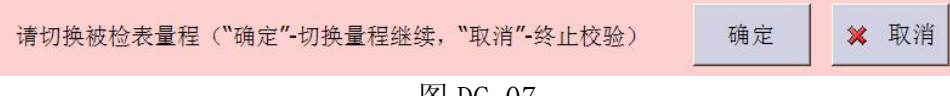

图 DC\_07

此时,请注意选择好被检表的量程,以免对表造成损伤,选择好之后点击"确 <u>定"</u>

继续检定。

4、记录读数

记录被检点的数值,只需在源稳定后,点击直流源主界面右侧的"读数"按钮, 则可以完成读数的记录(通过右侧的微调按钮对源进行微调,在说明书的 5.12 中有说明)

5、保存数据

检定完成后,直流源主界面下方会出现红色方条如下图

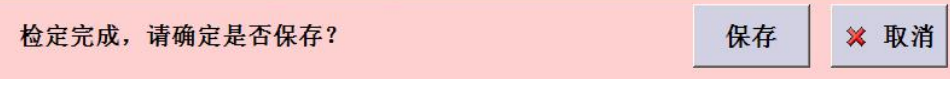

图 DC\_08

点击如上图中的"保存"按钮,检定的数据则进行的保存,并返回直流主界面, 通过

查询结果可以进行检定结果的查询与打印

6、查询结果

在直流源主界面点击"查询结果"进入检定结果的查询与打印,如下图

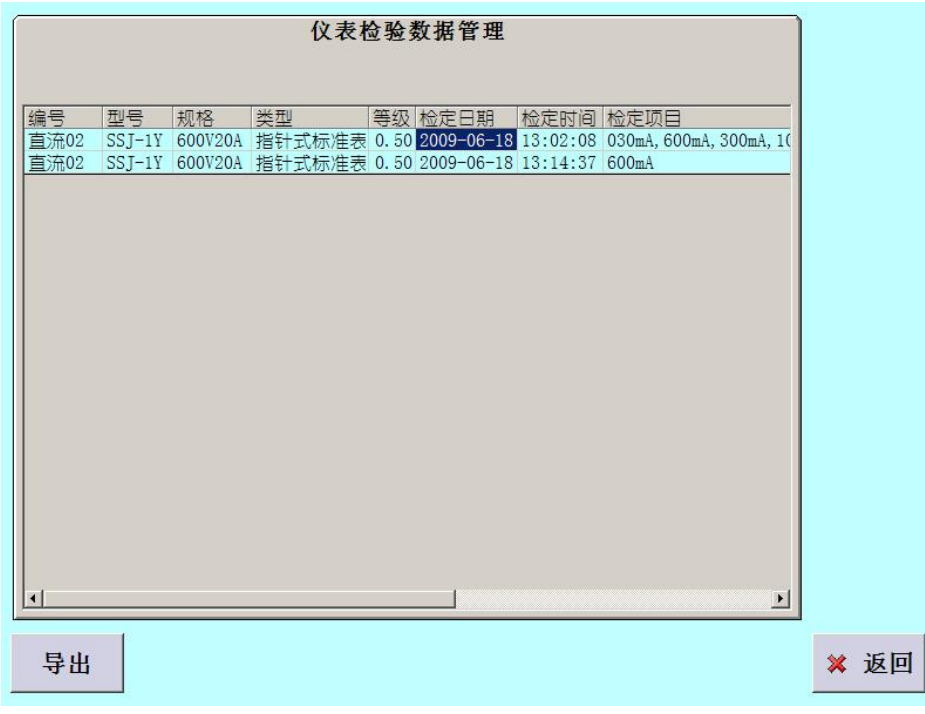

图 DC 09

此时需要鼠标操作,点解表格中需要查看的检定数据,然后点击"导出"按钮 则可以

把数据导出到 word 中查询、打印。

- 7、仪表规格设定
	- 在仪表设定界面,点击"规格"按钮,进入仪表规格设定界面,如下图

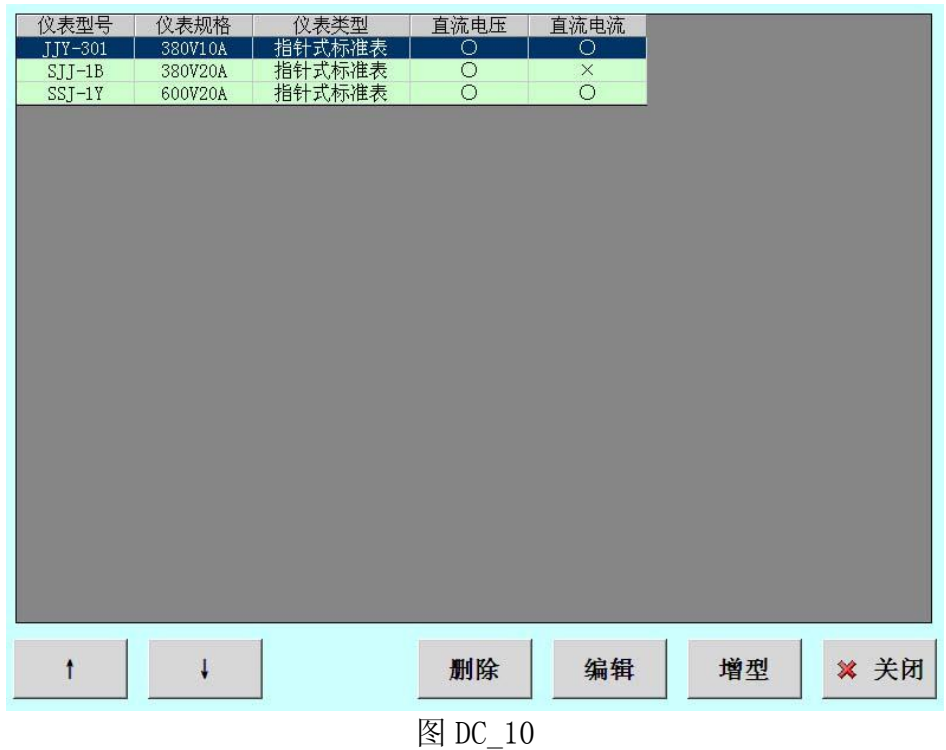

[编辑]:对选择的表格中的规格型号的表进行编辑 [增型]:添加设备的型号规格

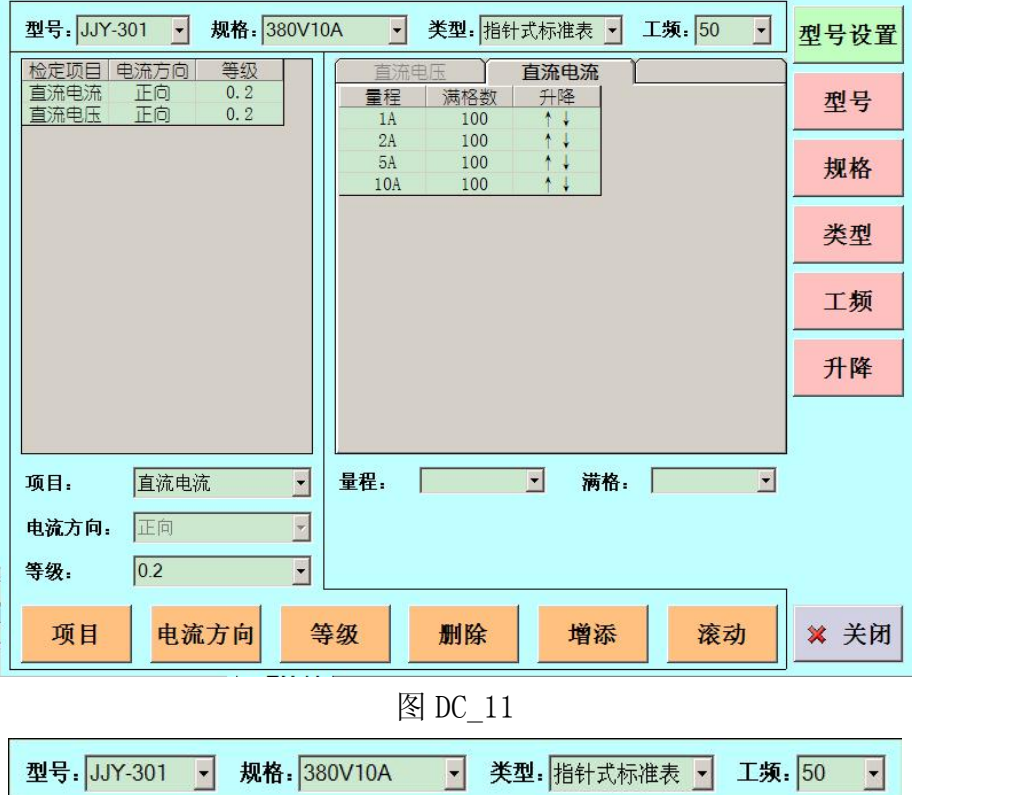

图 DC 12

图 DC\_11 中红色按钮部分可以对图 DC\_12 中的功能进行选择,在此编辑仪器的 型号、

规格等等

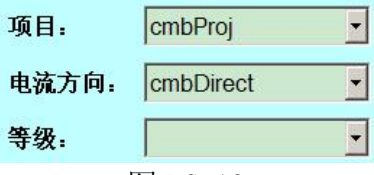

图 DC 13

图 DC\_11 中橘色按钮部分可以对图 DC\_13 中的功能进行选择,在此编辑项目、 电流方

向、等级

点击图 DC\_11 中的"型号设置"按钮,可以切换到量程设置的控制按钮

8、报表

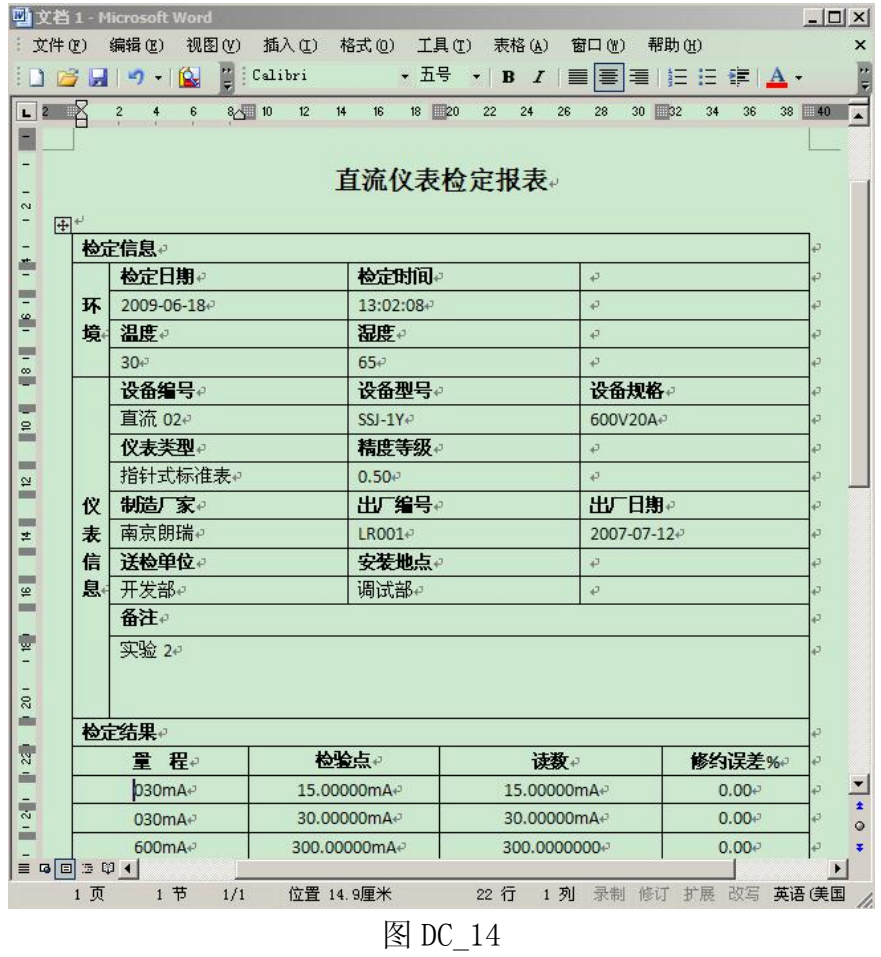

## 5.2、仪表检定(交流)

包括仪表检定和同步表检定

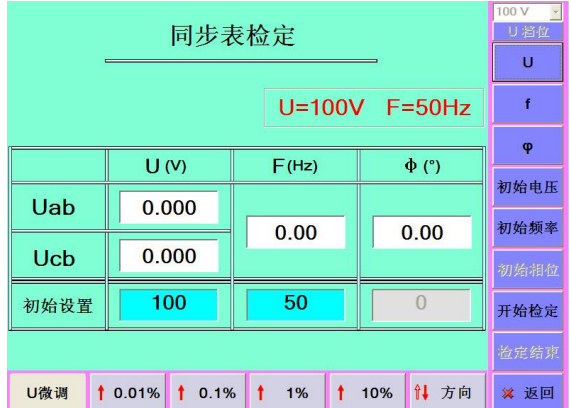

同步表试验(选项):设置初始电压、初始频率和相位进行试验

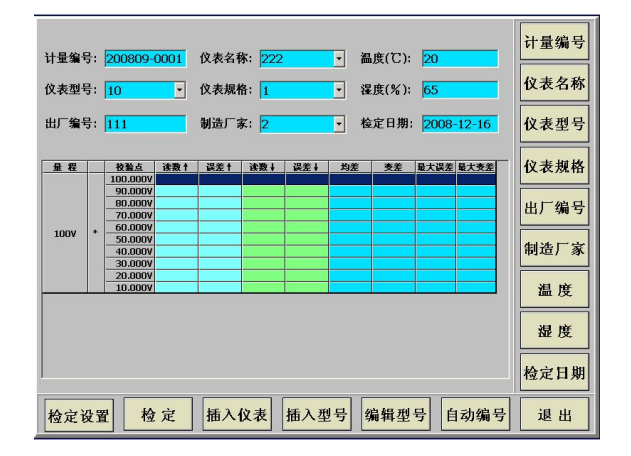

## 1.检定设置:

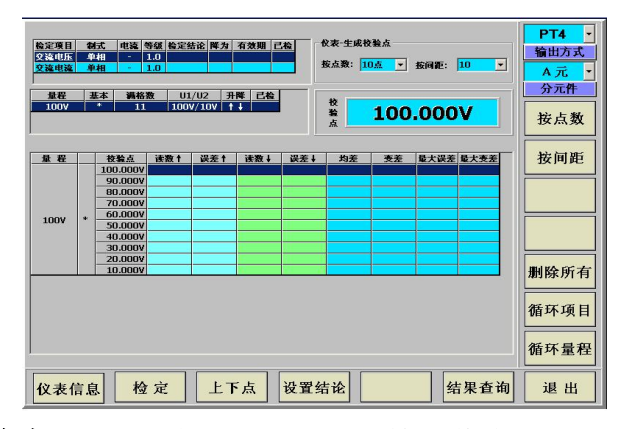

- (1). 【仪表信息】: 按下此键后进入仪表检定信息设置。
- (2). 【检定】: 按下此键后开始检定。
- (3).【上下点】:对单点校验而言,可以上下选择需要单点校验的校验点。
- (4). 【设置结论】: 设置当前检定项目的检定结论,再"保存结论"。
- (5). 【结果查询】: 按下此键后进入检定结果界面。

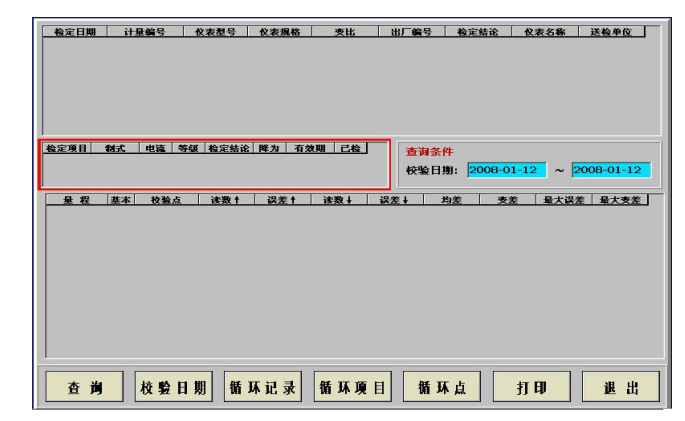

【打印】:报表打印。

SMR-1B 交直流仪表检定装置

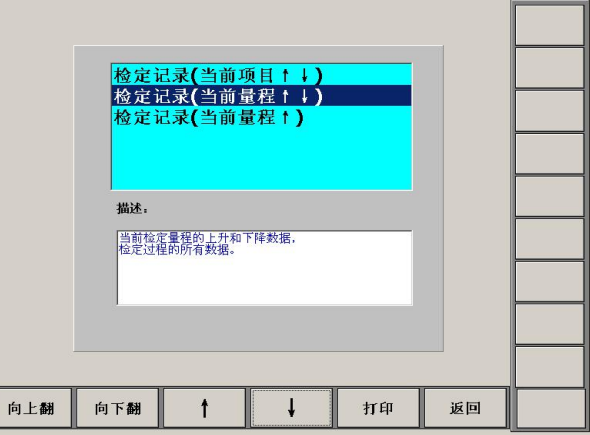

1. 先按方向键选择检定记录项,然后按"打印"出现如下界面

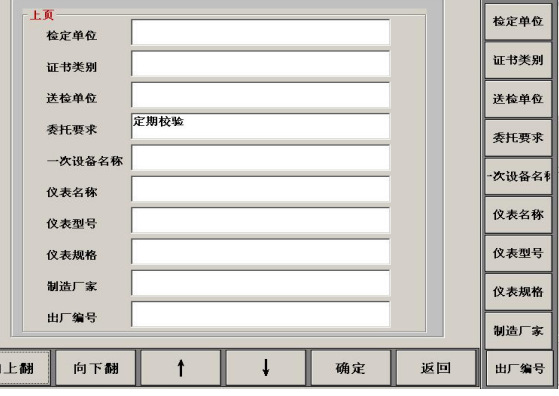

按"向上翻"和"向下翻"设置打印信息,最后再按"确定"进行打印。

2.检定

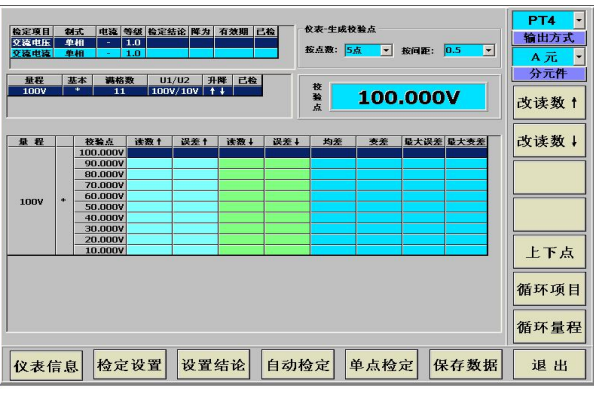

(1).设置结论

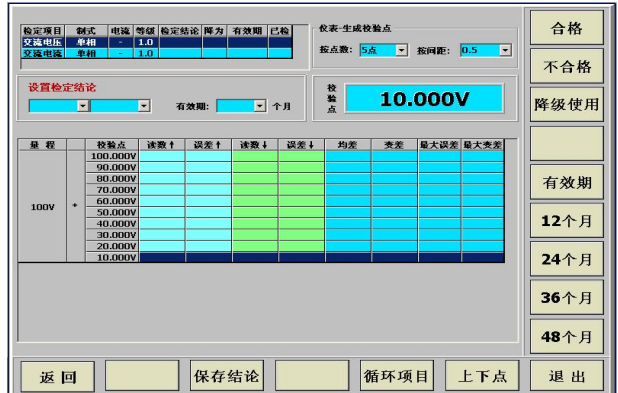

设置当前检定项目的检定结论,再"保存结论"。

3.插入仪表

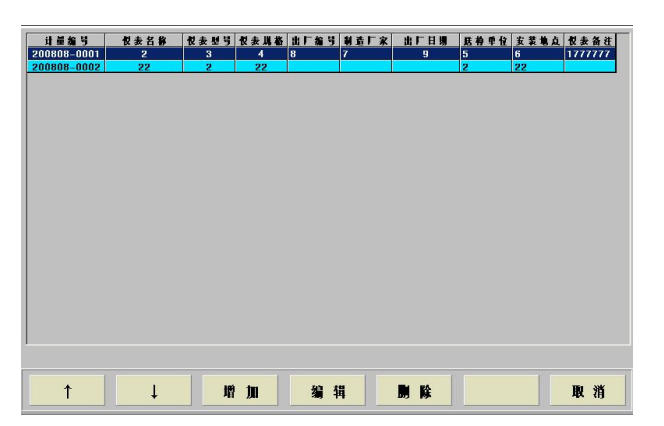

- (1).增加:添加新的仪表内容
- (2).编辑:更改当前仪表信息
- (3).删除:删除当前行的仪表型号信息。
- 4.插入型号

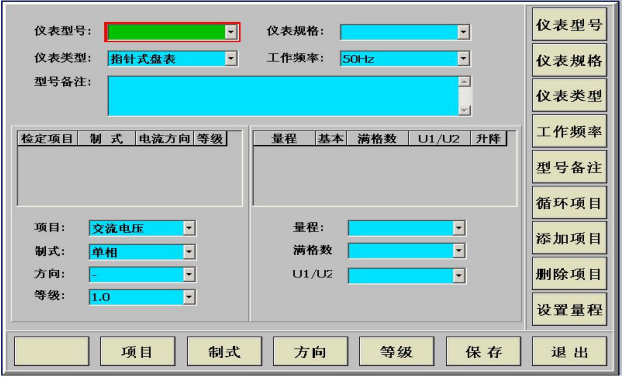

(1).循环项目:上下切换当前已经设定过的检定项目信息

(2).添加项目:添加新的项目信息

(3).删除项目:删除当前选定的项目信息

(4).设置量程:选定或添加一个项目后,对当前项目的量程进行添加或重新设

置

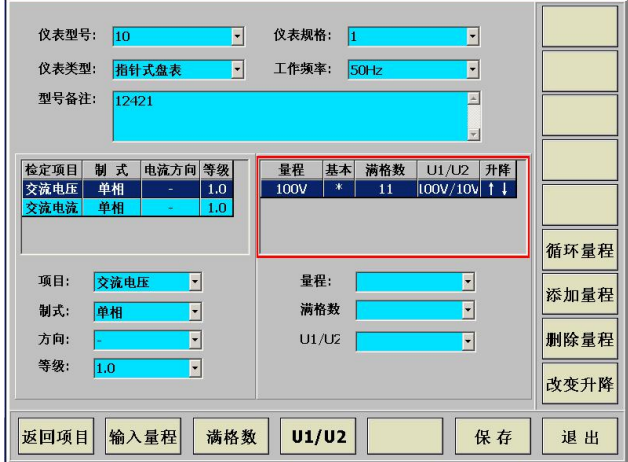

点击"输入量程":

SMR-1B 交直流仪表检定装置

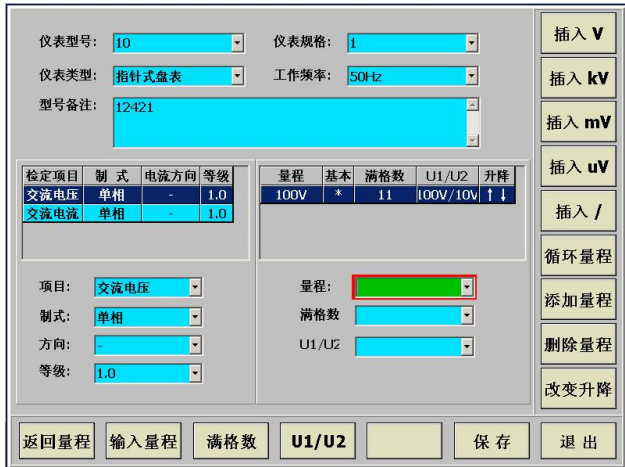

(1).循环量程:切换当前项目下的两个以上量程信息

(2).删除量程:删除当前选定 的量程信息

(3).添加量程:添加当前项目下的新的量程

(4).改变升降:改变当前项目下的量程信息里的方向

(5).保存:保存更改过的有效项目信息

5.编辑型号

同"插入型号"界面。先添加项目,然后再设置量程。最后再点"保存"。

## 6.1 PC 机控制与工控机控制切换(可选项):

如果用外部 PC 机连接装置,必须首先把红色按钮按下(装置后背板 有红色按钮,按下它,旁边有红灯亮),红灯亮,同时设备屏显屏保 (白屏)状态可以外接 PC 机;红灯灭,设备屏显屏保解除,屏显正 常,表示内部联机。

6.2 系统设置(用户不要随意修改内容)